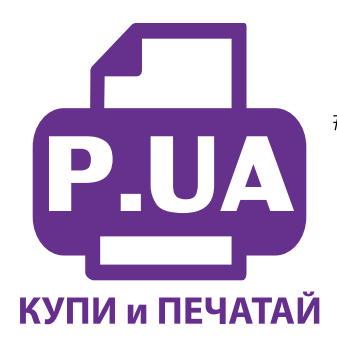

#### #1 Профессиональный Магазин Расходных Материалов для Принтеров

 $+38(050)$  720 70 70  $+38(067)$  720 70 70  $+38(063)$  720 70 70 zakaz $(a)$ p.ua **p.ua**

# **ИНСТРУКЦИЯ**

## **по Заправке Картриджа Canon 451 GY, CLI-451 GY Grey**

**Внимание!!!** Пустой картридж должен быть перезаправлен немедленно. Длительные простои принтера с пустыми картриджами приводят к засыханию чернил в печатающей головке и последующей необходимости тщательной очистки печатающей головки с помощью очищающих жидкостей.

1. Картридж представляет собой пластиковую емкость, разделенную между собой на два или три отсека. Стартовые картриджи (SETUP) разделены на три отсека (фото 1). Один заполнен пористым материалом, два других полые. Средний отсек предназначен для заполнения чернилами. Отсек с наполнителем и средний отсек соединены между собой отверстием в нижней части картриджа.

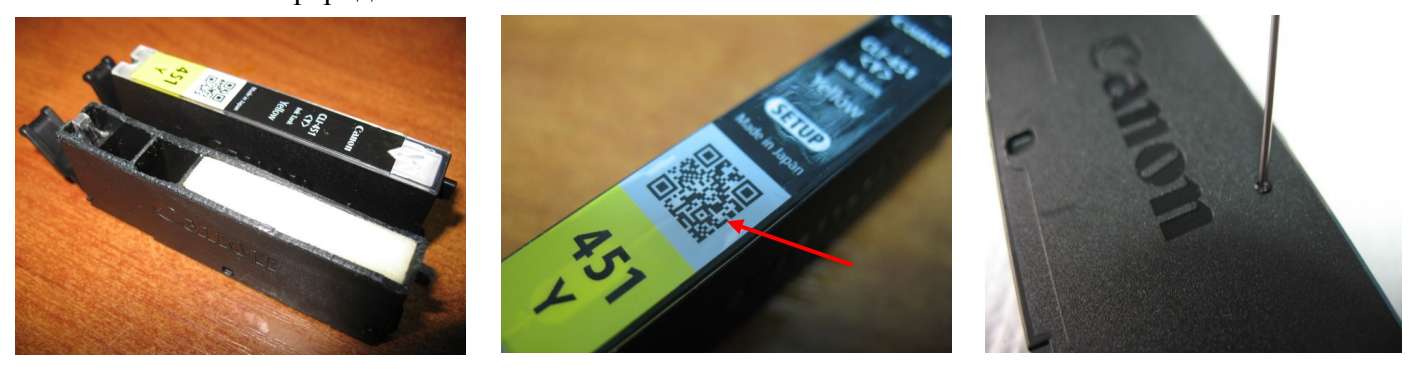

*фото 1 фото 2*

*фото 3*

- $\frac{jj}{2}$ 2. Вам необходимо проделать небольшое заправочное отверстие на боковой поверхности картриджа. Отверстие можно проделать иглой от шприца, предварительно раскалив ее зажигалкой. Делать его необходимо в строго определенном месте, под QR-кодом.
- 3. Положите картридж на бок, проделайте отверстие на расстоянии не менее 5 мм от верха картриджа (фото 3). Зачистите острым ножом края отверстия, они должны быть ровными и аккуратными, чтобы после заправки и заклеивания этого отверстия скотчем не просачивались чернила. Желательно немного расширить отверстие, чтобы шприц свободно входил в него.
- 4. Наберите в шприц с иглой чернила для картриджей CLI-451 нужного цвета, примерно 3 мл. Аккуратно наполните чернилами средний отсек картриджа, при этом заполнится и отсек с пористым материалом. Заправлять необходимо до тех пор, пока чернила не появятся в выходном отверстии картриджа (фото 4).
- 5. Промокните салфеткой насухо место вокруг заправочного отверстия и аккуратно заклейте его отрезком скотча (фото 5). Переверните картридж в вертикальное положение и подержите несколько секунд над салфеткой, чтобы выкапали излишки чернил, если они есть (фото 6). После этого можно устанавливать картридж в принтер.

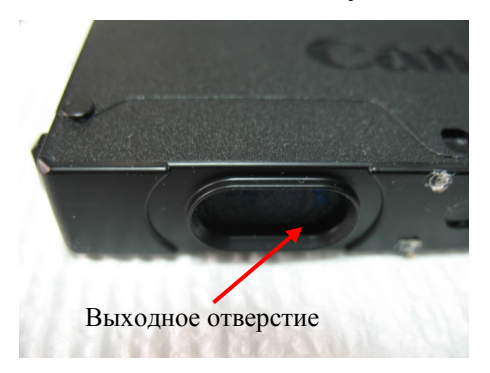

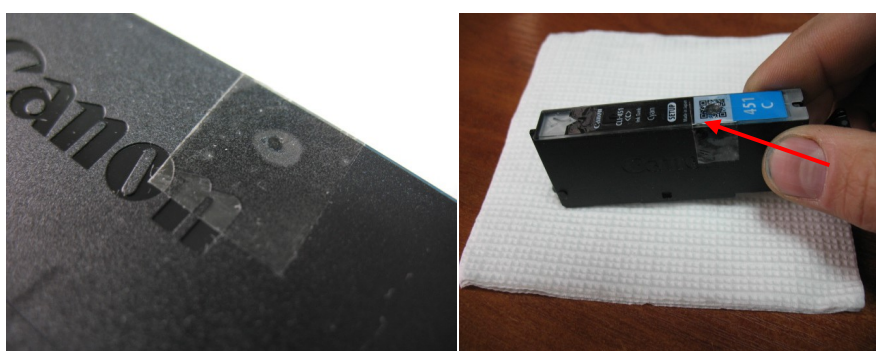

*фото 4*

*фото 5 фото 6*

### Уход, обслуживание, возможные проблемы.

- 1. Так как слежение за уровнем чернил ведется программно, принтер не может знать реального наполнения заправленных картриджей. Поэтому через некоторое время, вне зависимости от реального наполнения картриджей, принтер сообщит вам, что чернила в картриджах закончились. Чипы оригинальных картриджей одноразовые, поэтому Вам необходимо отключить слежение за уровнем чернил в картриджах.
- 2. Сначала принтер сообщит, что чернила в данном картридже заканчиваются (фото 7). Нажмите кнопку «ОК» или «Возобновить» на принтере для продолжения печати. Через некоторое время появится сообщение, что чернила в картридже полностью закончились и принтер заблокирует печать (фото 8).
- 3. Нажмите кнопку «Возобновление/Отмена» примерно на 10 секунд (фото 9). Принтер отключит слежение за уровнем чернил в данном картридже. По мере расходования чернил в остальных картриджах, Вы можете заправлять их и отключать слежение за уровнем чернил. После этого принтер будет показывать, что картридж пустой, но печать при этом блокироваться не будет.
- 4. Внимательно следите за наличием чернил в картриджах. Если Вы заметили, что какой либо цвет перестал печатать, необходимо прервать печать и заправить картридж. Продолжение печати без чернил в одном из картриджей может привести к перегоранию терморезисторов и выходу из строя печатающей головки. При заправке будьте аккуратны, не допускайте попадания чернил на чипы картриджей и электрические части печатающей головки. Периодически чистите нижнюю часть печатающей головки при помощи салфетки и специальной чистящей жидкости. Заправляйте картриджи только чернилами одного типа и одного производителя.

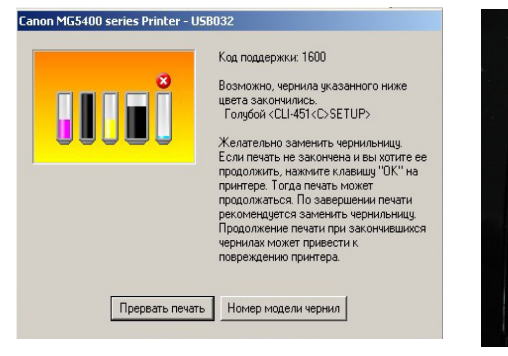

*фото 7*

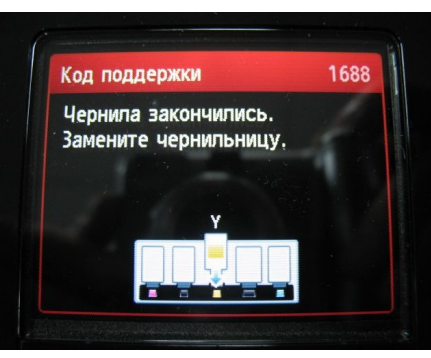

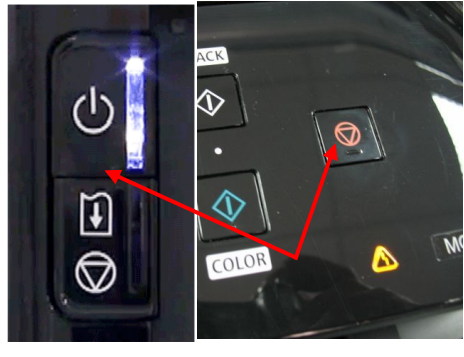

*фото 9 фото 8*